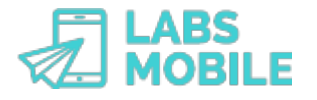

# **TUTORIAL Envíos y campañas con método de baja LABSMOBILE**

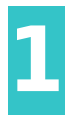

# **Entra en tu cuenta WebSMS**

Después de [dar de alta](https://www.labsmobile.com/es/registro) contraseña inicial. Accede a tu cuenta introduciendo tu usuario (email de registro) y la contraseña en <https://www.labsmobile.com/es/login>.

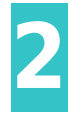

### **Accede al formulario de envío**

Entra en cualquier formulario en envío [\(Enviar básico](https://websms.labsmobile.com/ME0101/send), [Enviar agenda](https://websms.labsmobile.com/ME0102/send) o [Enviar desde fichero](https://websms.labsmobile.com/ME0104/send)) del menú de tu cuenta. Aquí verás todas las opciones disponibles junto con la ayuda contextual de cada campo.

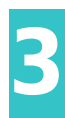

## **Añade el enlace de baja**

En el momento de componer el texto del mensaje podrás Añadir el link de baja. Este enlace está asociado a un formulario para que el destinatario pueda añadir su teléfono y darse de baja.

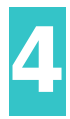

#### **Consultar la Blacklist** En el apartado [AGENDA - Blacklist](https://websms.labsmobile.com/SY0201/blacklist) s usuarios que aparezcan en la Blacklist nunca recibirán ningún mensaje.

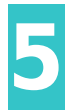

#### **Limpia los grupos de contactos** En el apartado [AGENDA - Grupos](https://websms.labsmobile.com/SY0201/groups) puedes Limpiar

números que estén en la Blacklist de la cuenta.

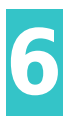

## **Añade el método de baja en la landing**

Si el envío incluye una landing aconsejamos añadir el método de baja en la landing. Cualquier enlace, imagen o botón puede tener enlazado el formulario de baja y se puede seleccionar desde las opciones de Enlaces o acciones dentro del Editor landing.